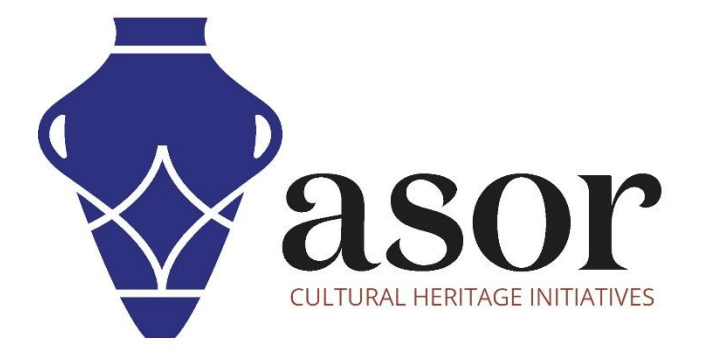

# ليبريكاد الشروع في العمل - نظرة عامة على شريط القوائم العلوي (04.03)

Aida Ejroushi William Raynolds Jared Koller

#### **بشان ليبريكاد**

ليبريكاد هو تطبيق مجاني للتصميم بمساعدة الكمبيوتر (CAD) مفتوح المصدر للتصميم ثنائي الأبعاد. يعمل LibreCAD مع أنظمة تشغيل Windows و Apple. وLinux. ت شبه معظم الواجهة والمفاهيم برنامج AutoCAD ، مما يسهل استخدامها للمستخدمين الذين لديهم خبرة في هذا النوع من تطبيقات CAD التجارية. الدعم والتوثيق مجانيان من مجتمع كبير ومخصص من المستخدمين والمساهمين والمطورين.

سيغطي هذا البرنامج التعليمي لـ (04.03) ASOR كيفية بدء استخدام LibreCAD باستخدام شريط القوائم العلوي. يركز هذا البرنامج التعليمي على تدفقات العمل الشائعة في مشاريع الحفاظ على التراث وليس شاملاً تمامًا لقدرات LibreCAD في المهن ومجالات الدراسة الأخرى.

## **فتح ليبريكاد**

1. لفتح LibreCAD ، ابحث عن البرنامج عن طريق كتابة "LibreCAD" في وظيفة البحث على مستوى الكمبيوتر (الزاوية السفلية اليسرى من شاشتك). انقر فوق تطبيق LibreCAD في نافذة البرامج لفتحها.

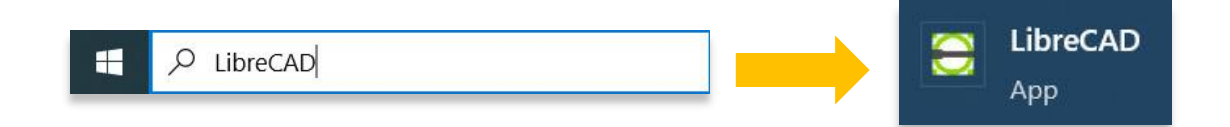

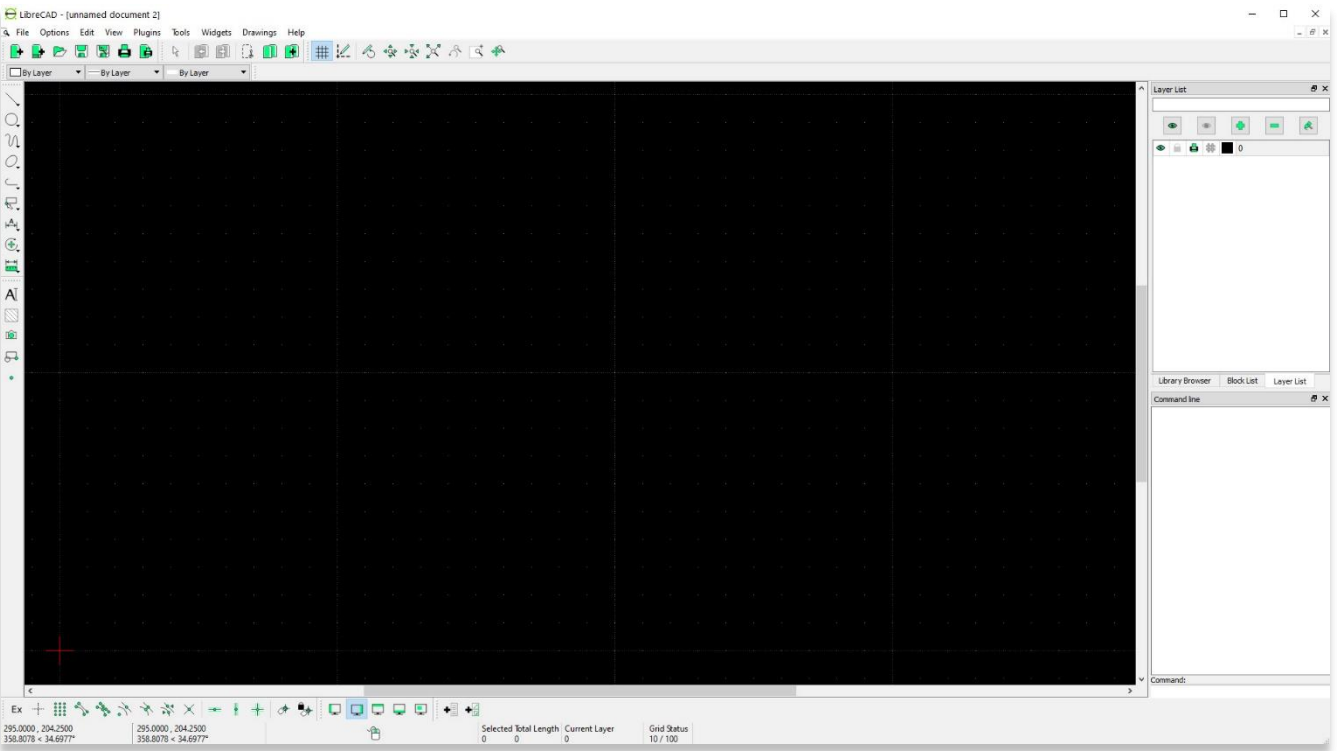

**أعلى شريط القوائم** 

.2 افتح مستند جديد

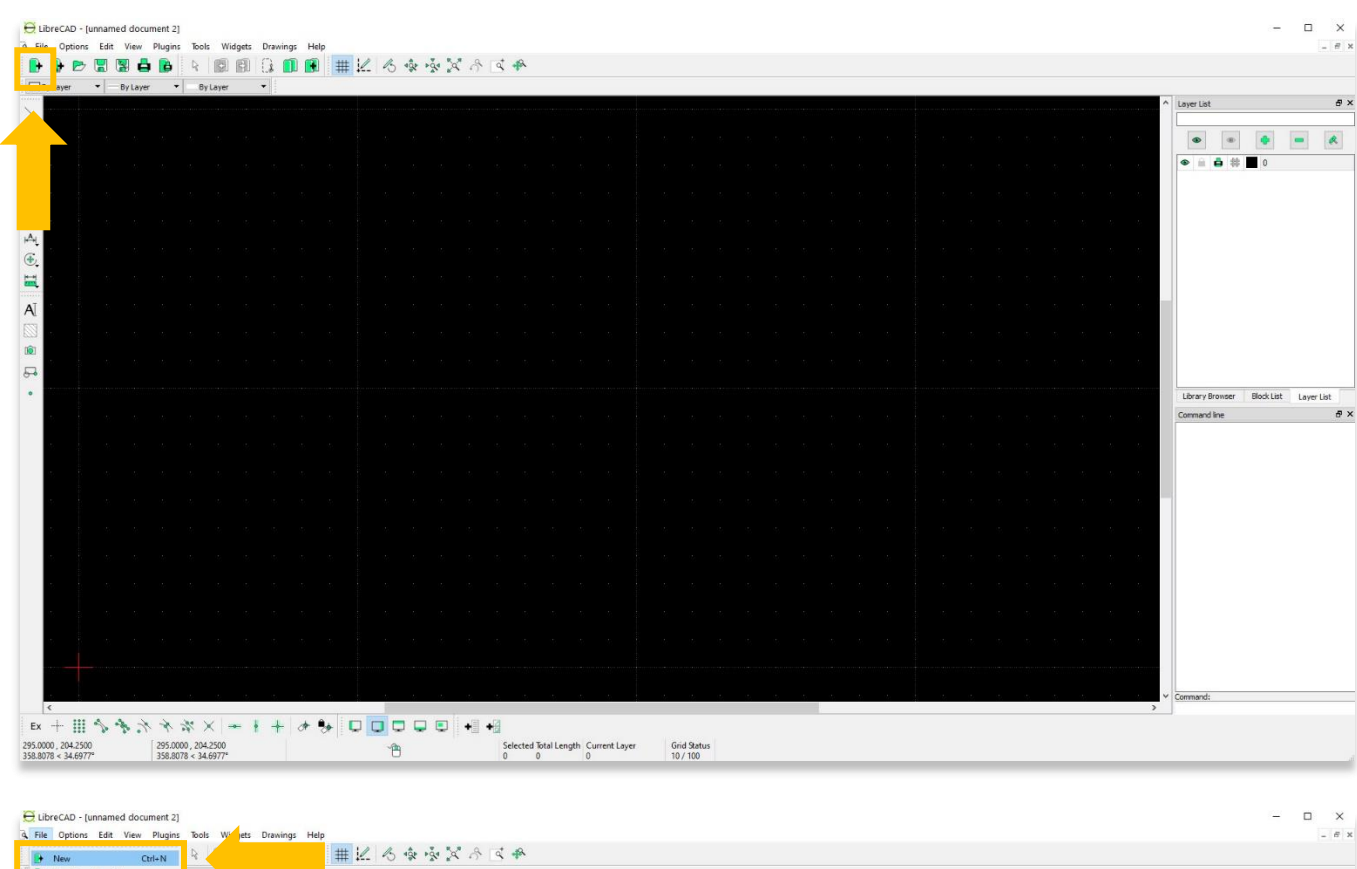

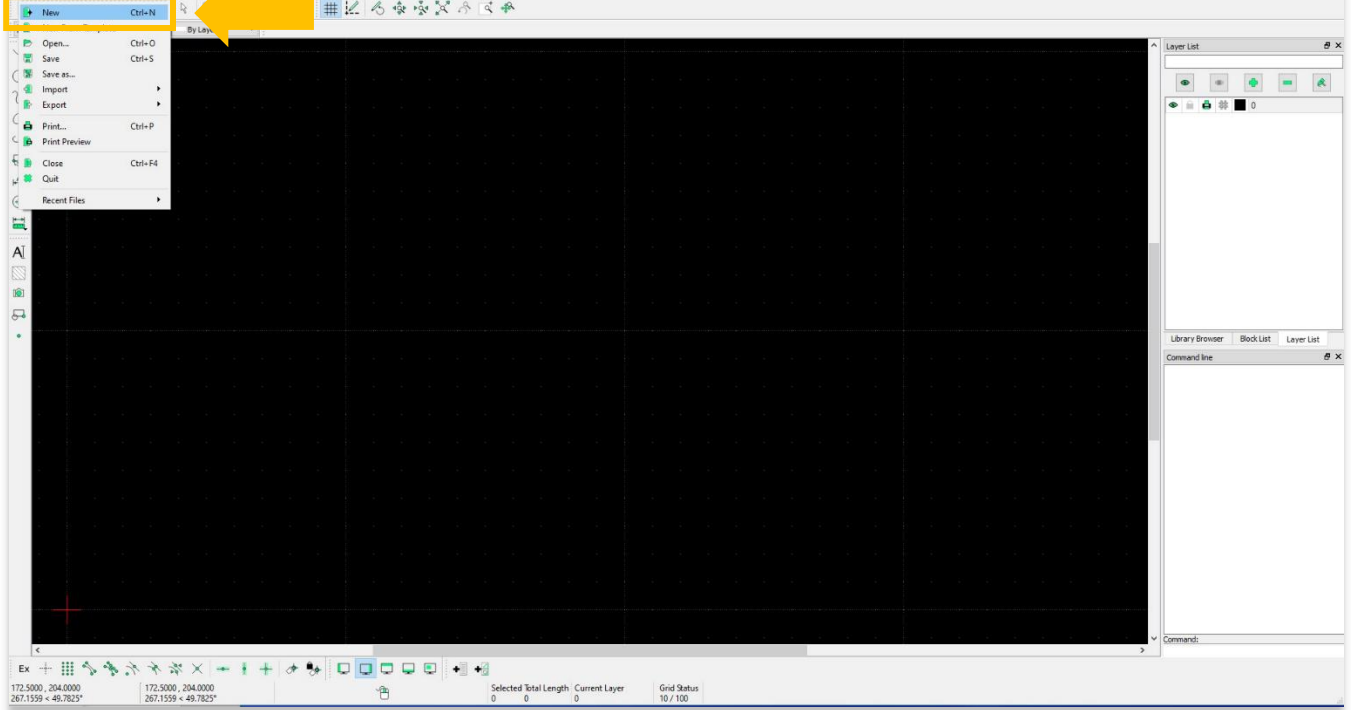

.3 افتح مستندًا موجودًا كأنواع الملفات التالية: DXF (R12) ،DXF (R14) ،DXF (2000) ،DXF (2004) ،DXF (2007):CAD-أ CXF ، LFF: واجهة CAD -ب

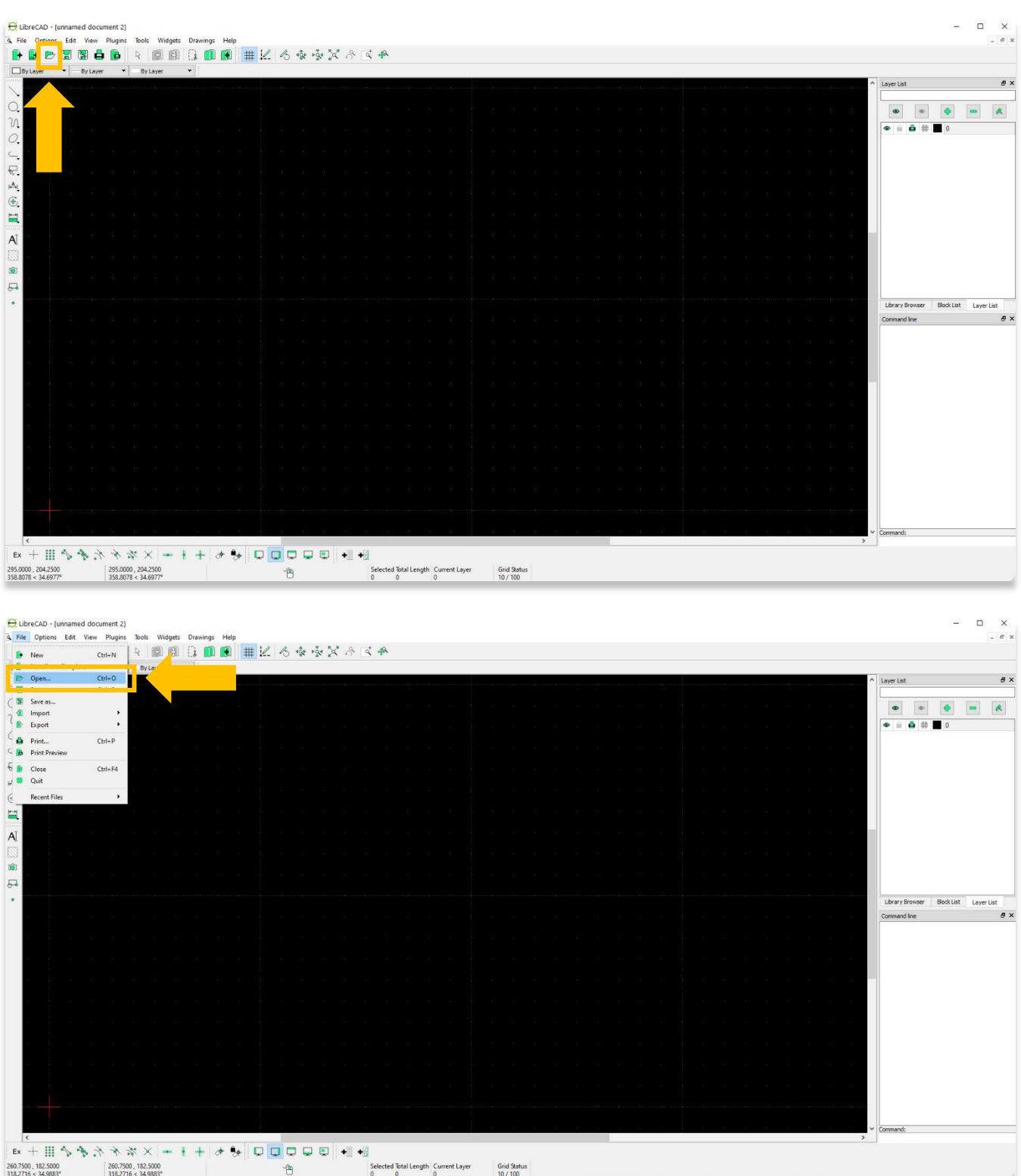

.4 **حفظ** أو **حفظ كمستند** كأنواع الملفات التالية:

DXF (R12)  $\cdot$ DXF (R14)  $\cdot$ DXF (2000)  $\cdot$  DXF (2004)  $\cdot$ DXF (2007) : CAD -ج-

CXF ،LFF: واجهة CAD -د

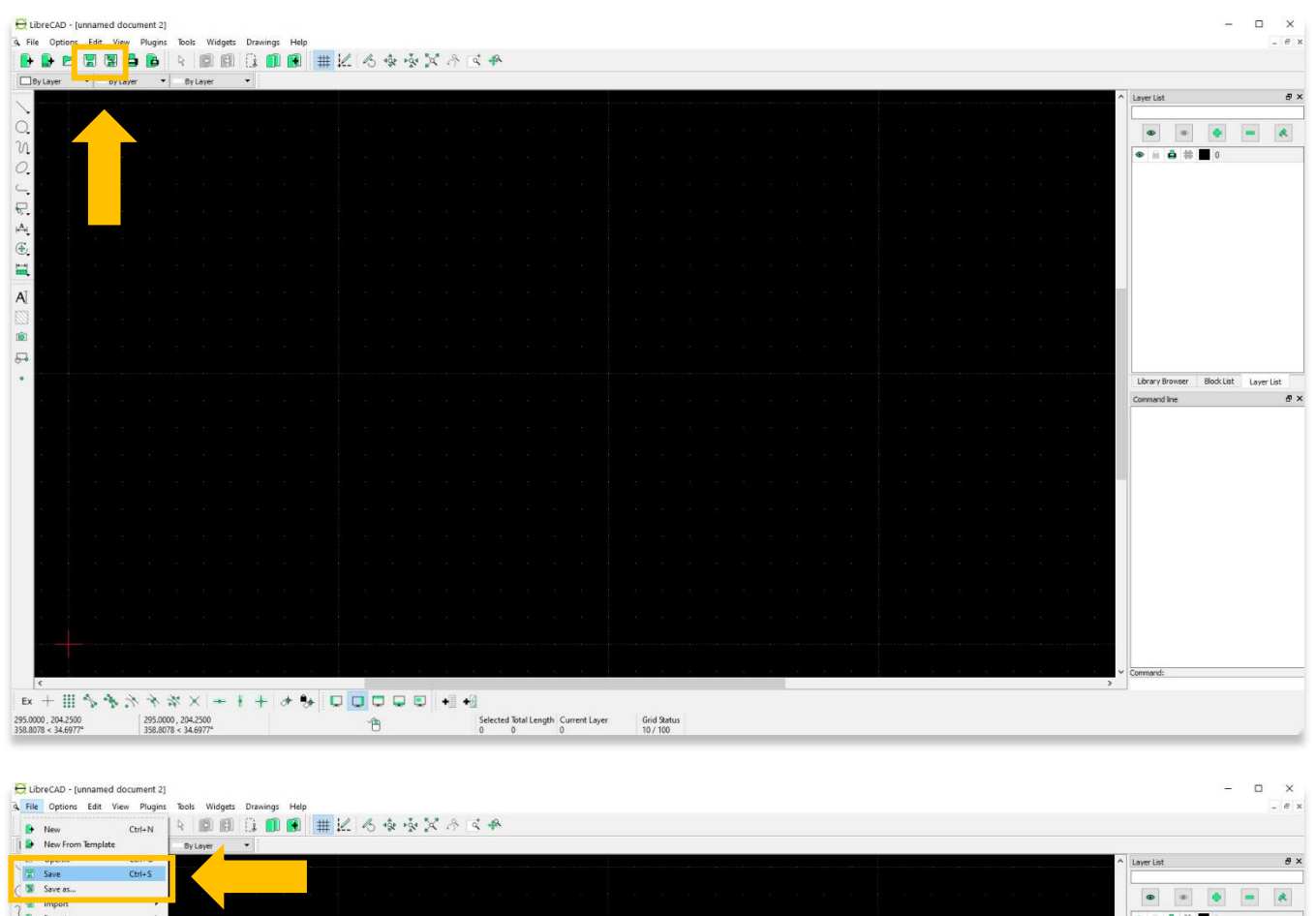

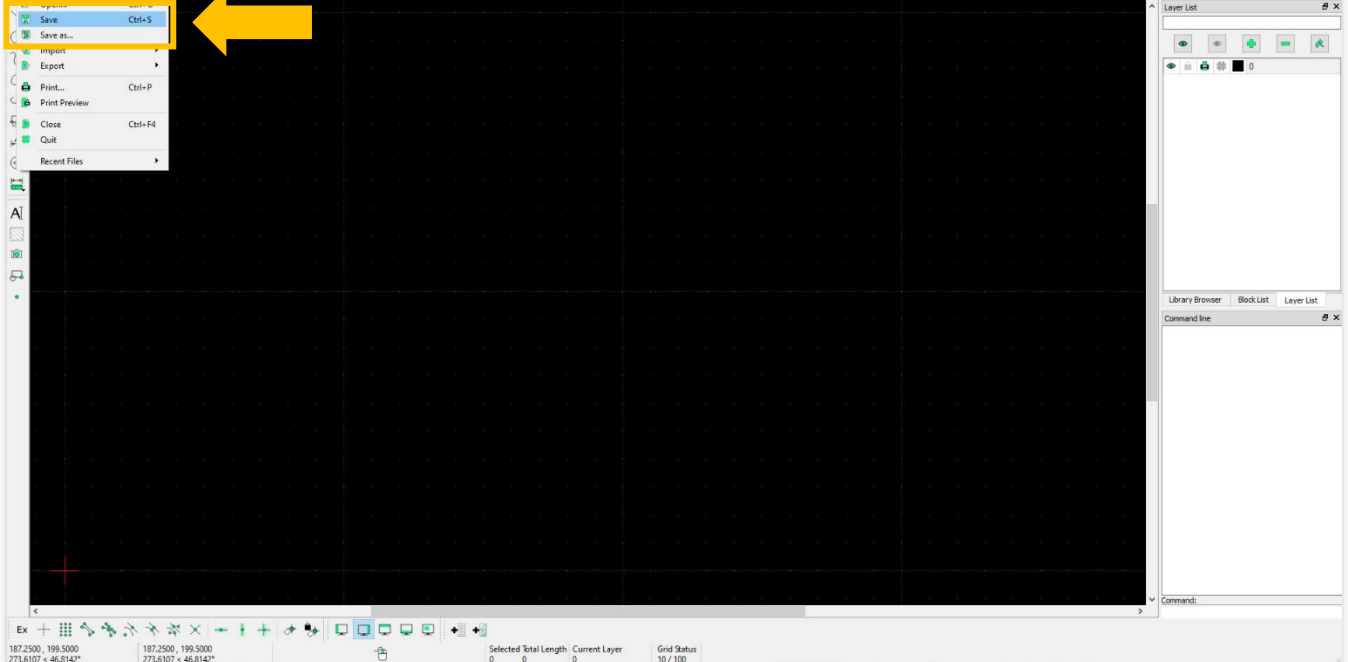

## .5 طباعة أو معاينة مستند كأنواع الملفات التالية:

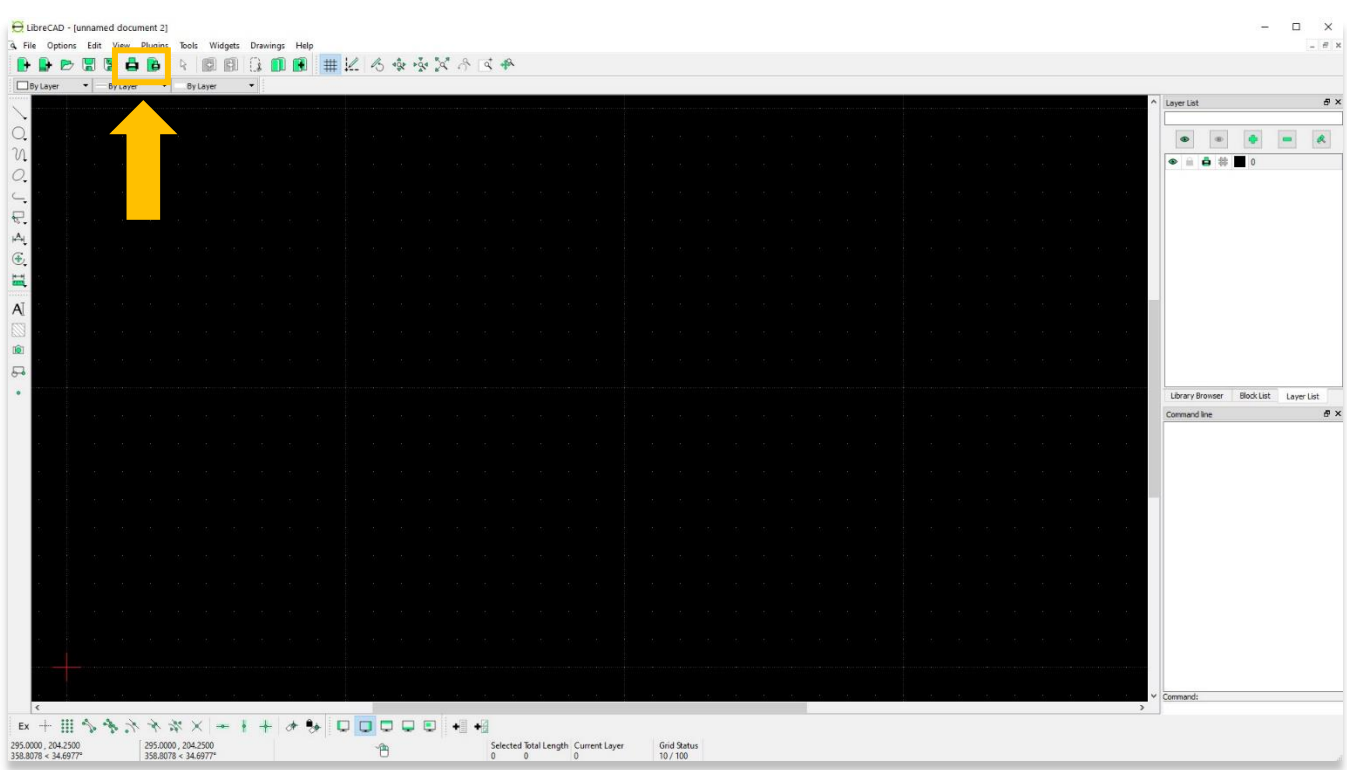

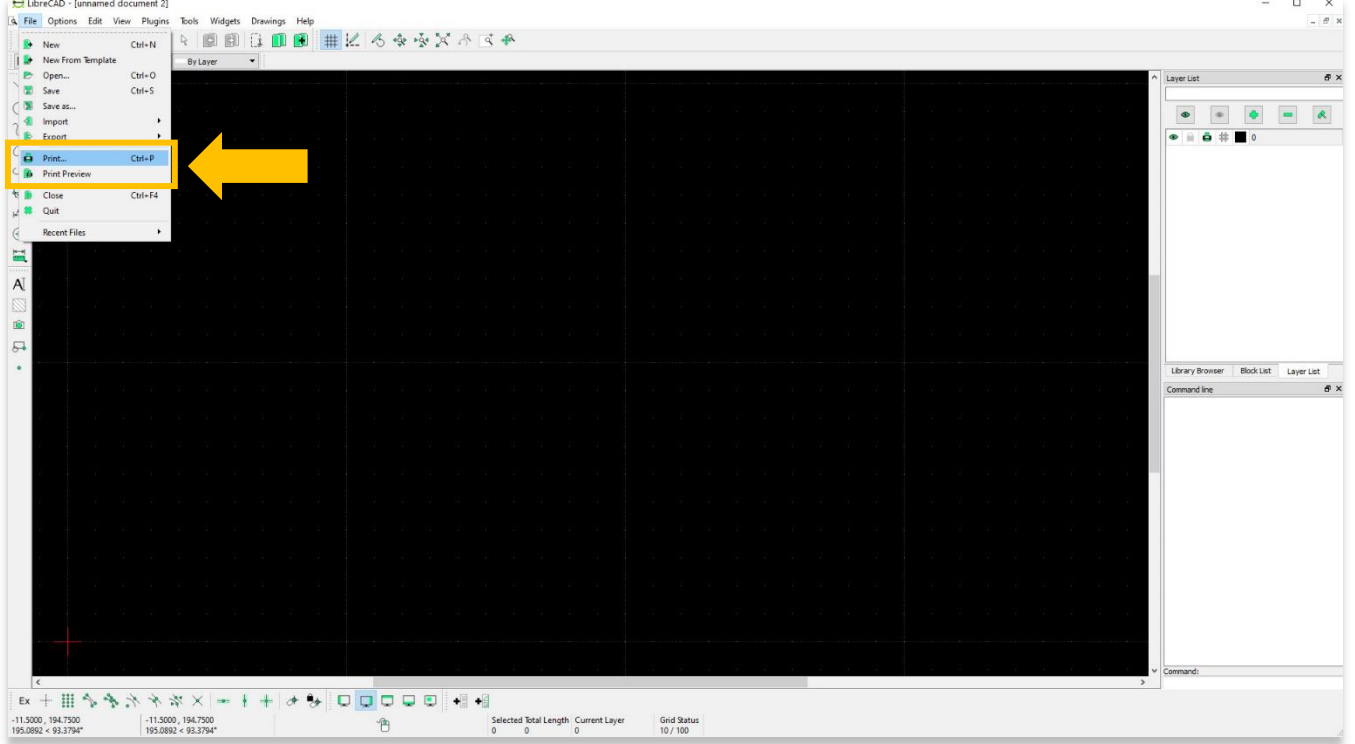

## .6 قم باستيراد مستند كأنواع الملفات التالية:

ه. صورة

- صورة متجهة :SVG ، SVGZ
- ،WBMP ،TIFF ،TIF ،TGA ،PPM ،PNG ،PGM ،PBM ،JPG ،JPEG ،ICO ،ICNS ،GIF ،CUR ، BMP: نقطية صورة• XPM ،XBM ،WEBP

JWW ،DWG ، DXF: (CAD) بلوك.و

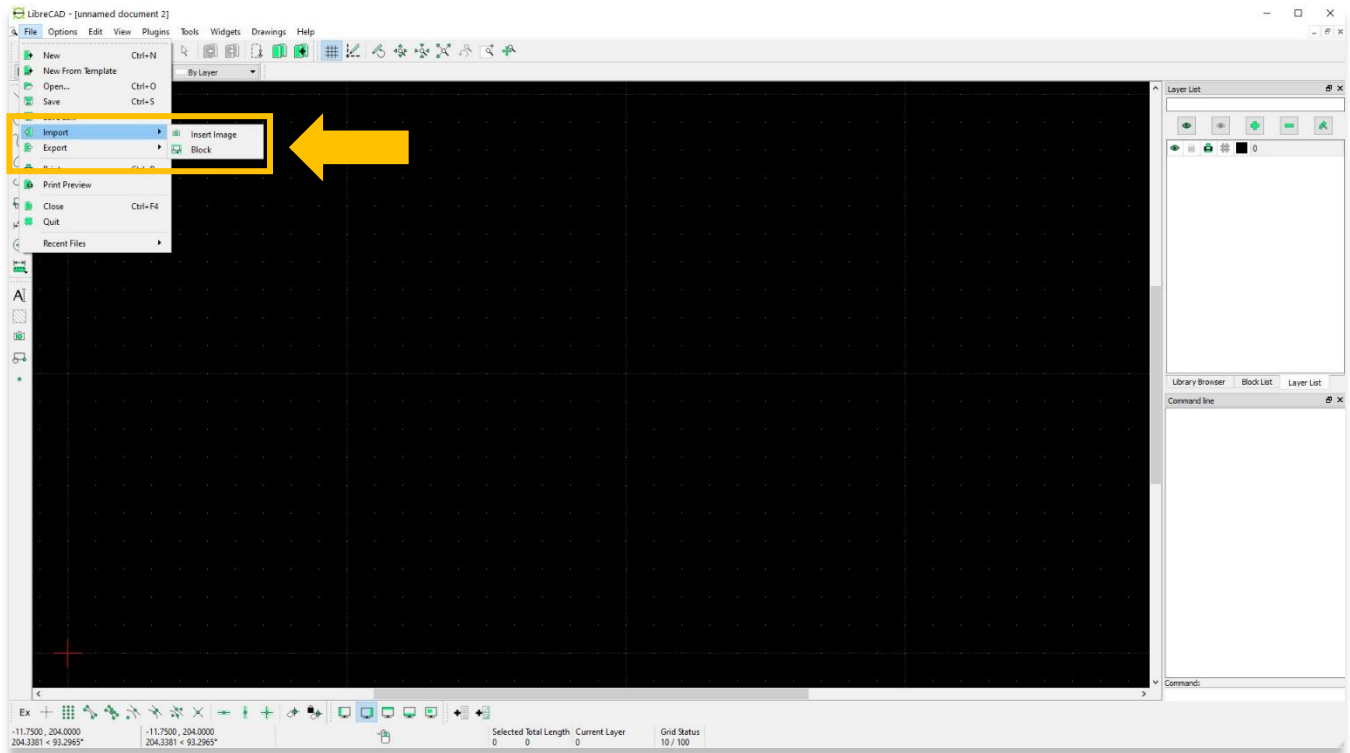

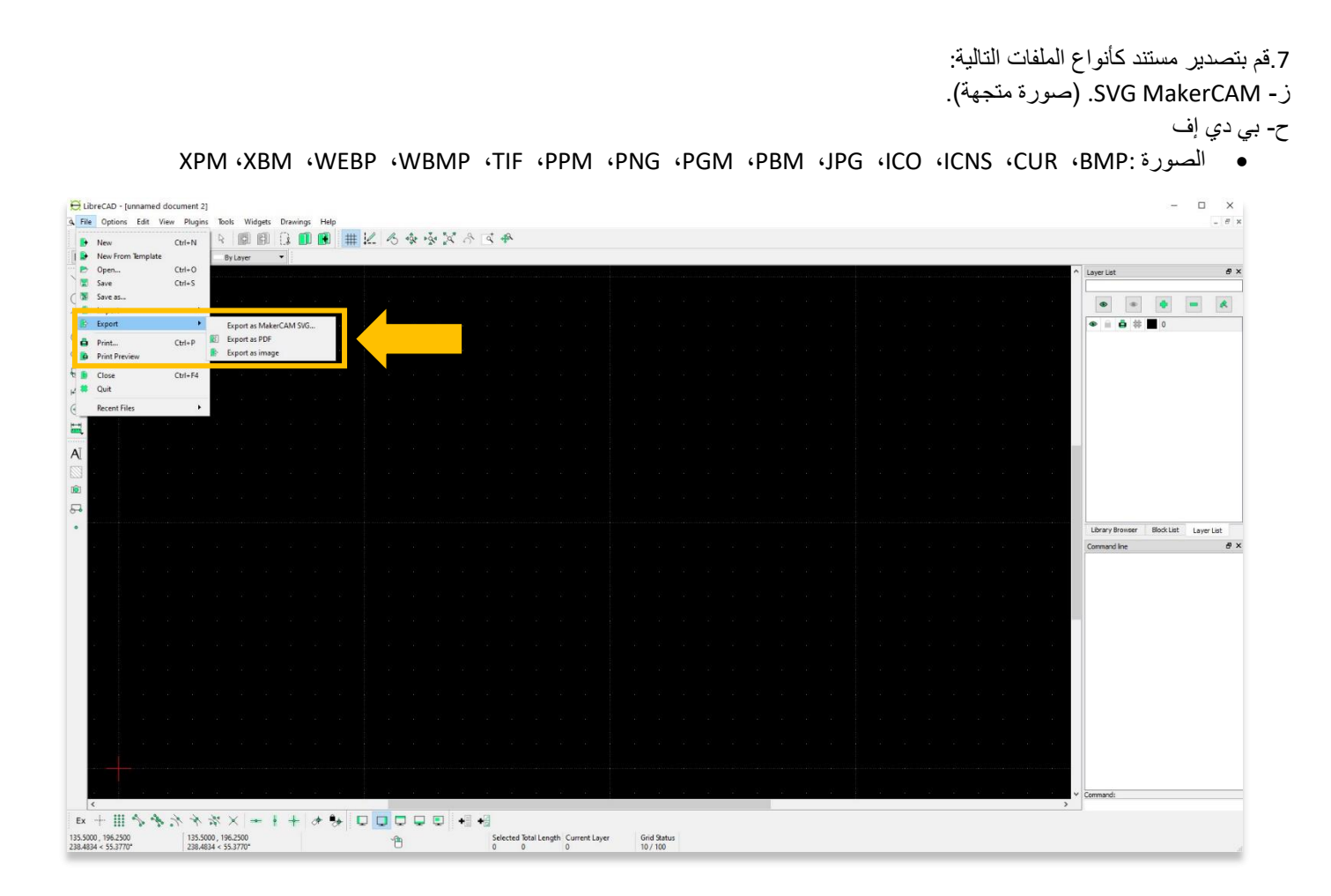

.8 تسمح لك قائمة **الخيارات** بضبط قياسات الوحدة، وحجم الورق، ونمط البرنامج، من بين العديد من الميزات األخرى.

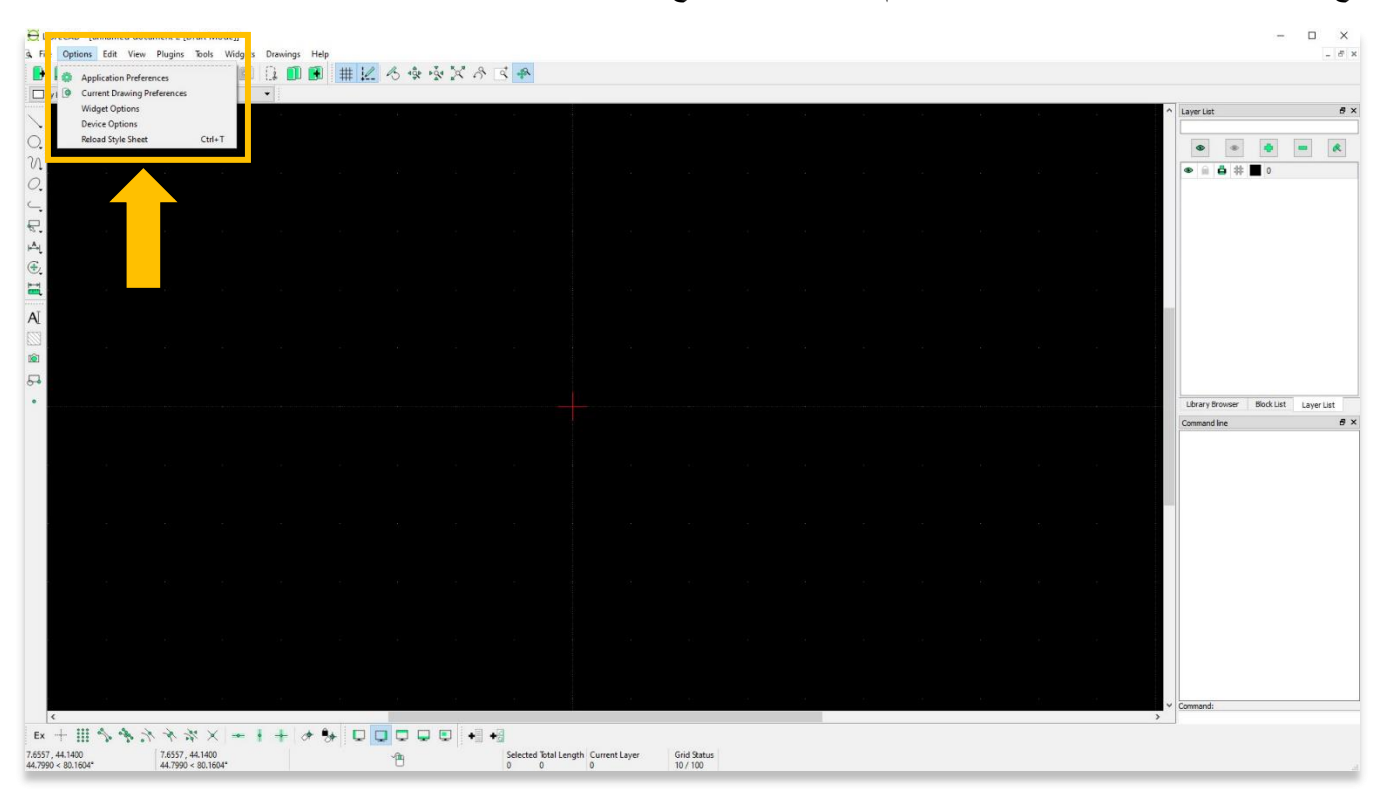

.9 يمكن للمستخدمين تعديل مظهر البرنامج من خالل تفضيالت التطبيق.

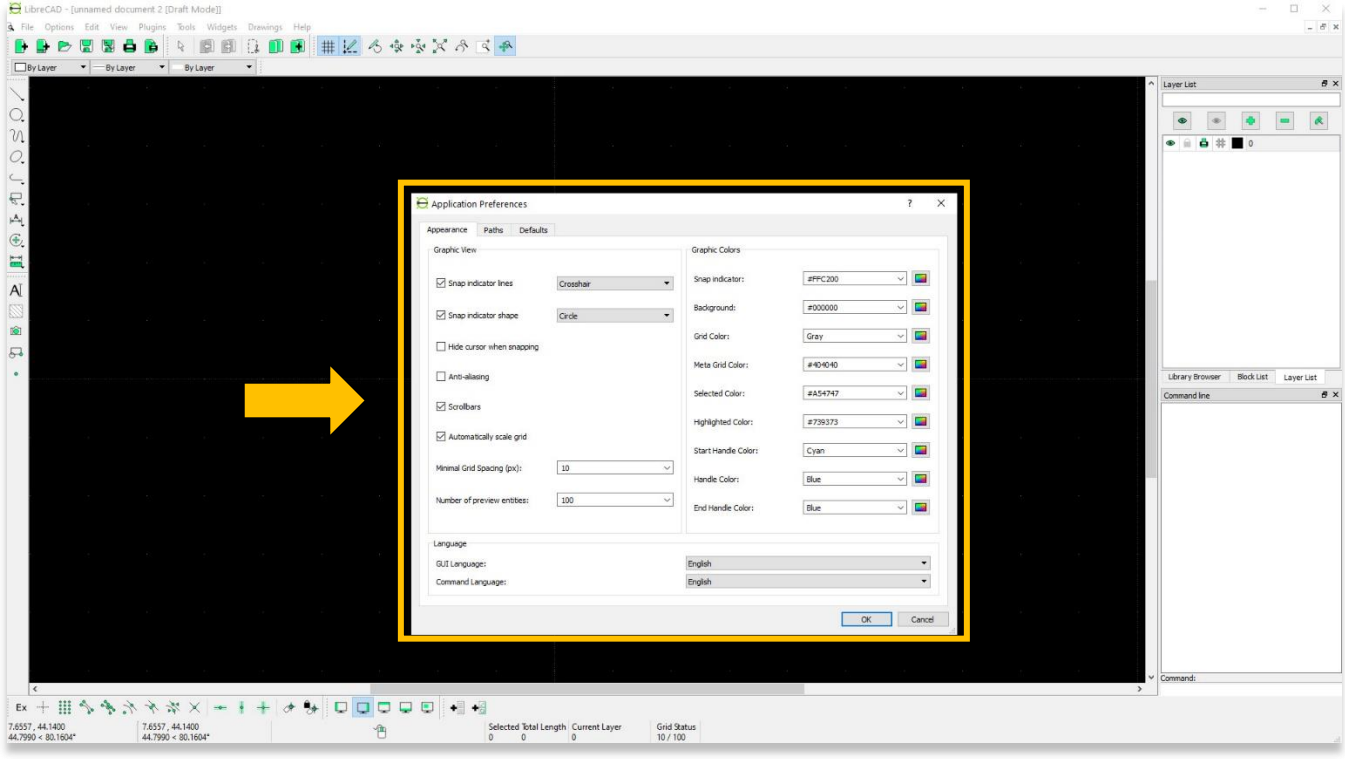

.10 يتم تغيير حجم الورق وأبعاد الشاشة من خالل "تفضيالت الرسم."

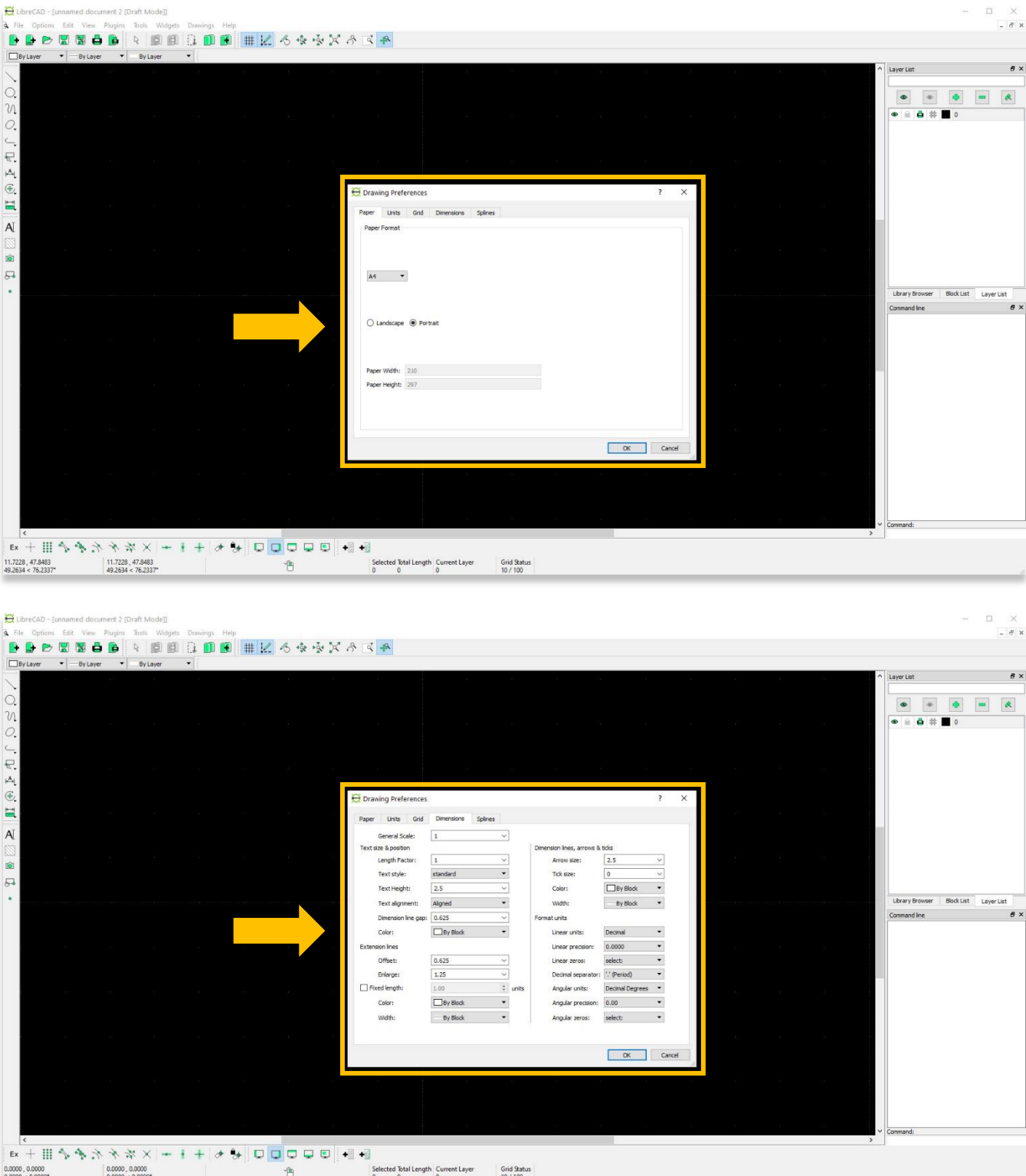

.11 توفر قائمة "**تحرير**" اختصارات لوحة المفاتيح من "**قص**" و "**نسخ**" و " **لصق**" و "**حذف** ."

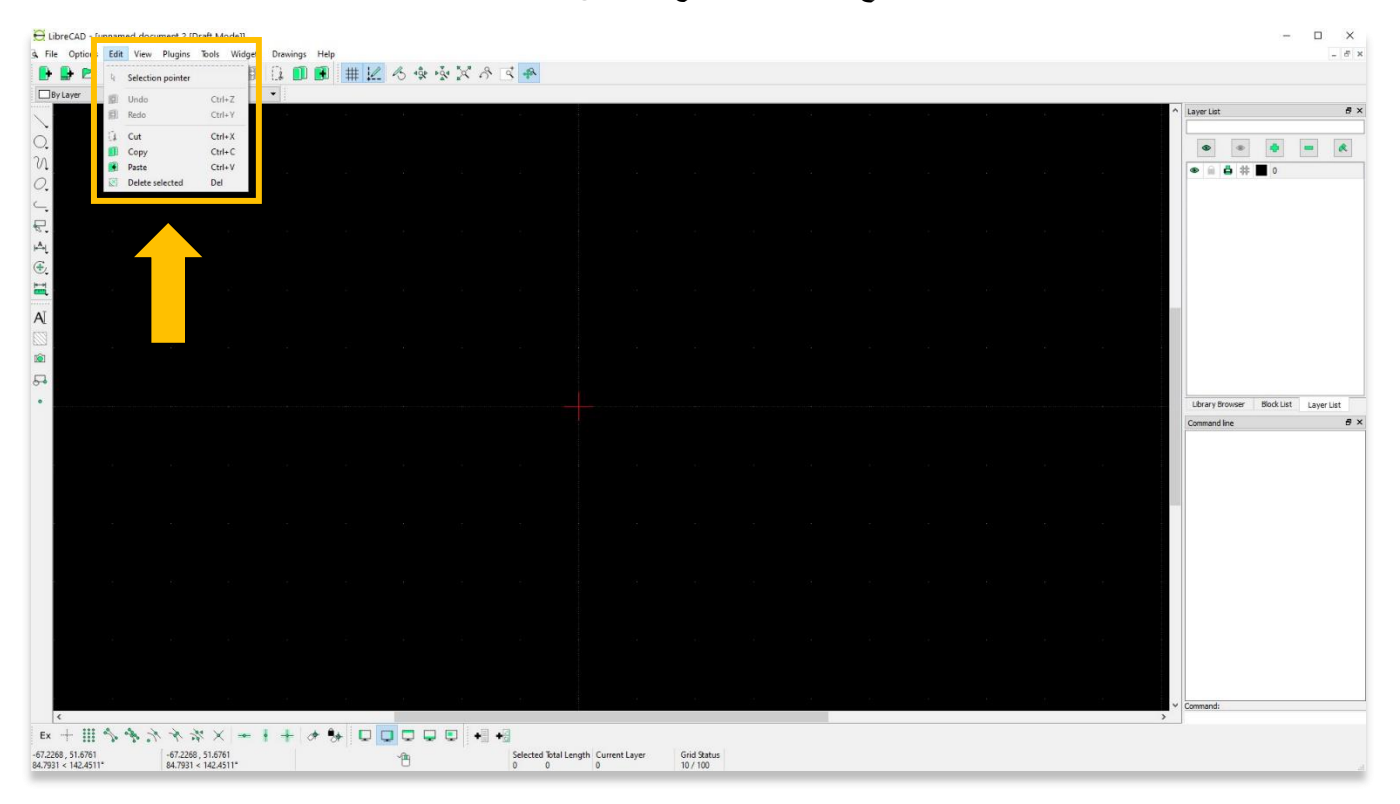

.12 تتضمن قائمة **العرض** بعض األدوات المبينة 03.03 Tutorial ASOR ) البدء ب استخدام منطقة الرسم الرئيسية( ، مثل التكبير / التصغير.

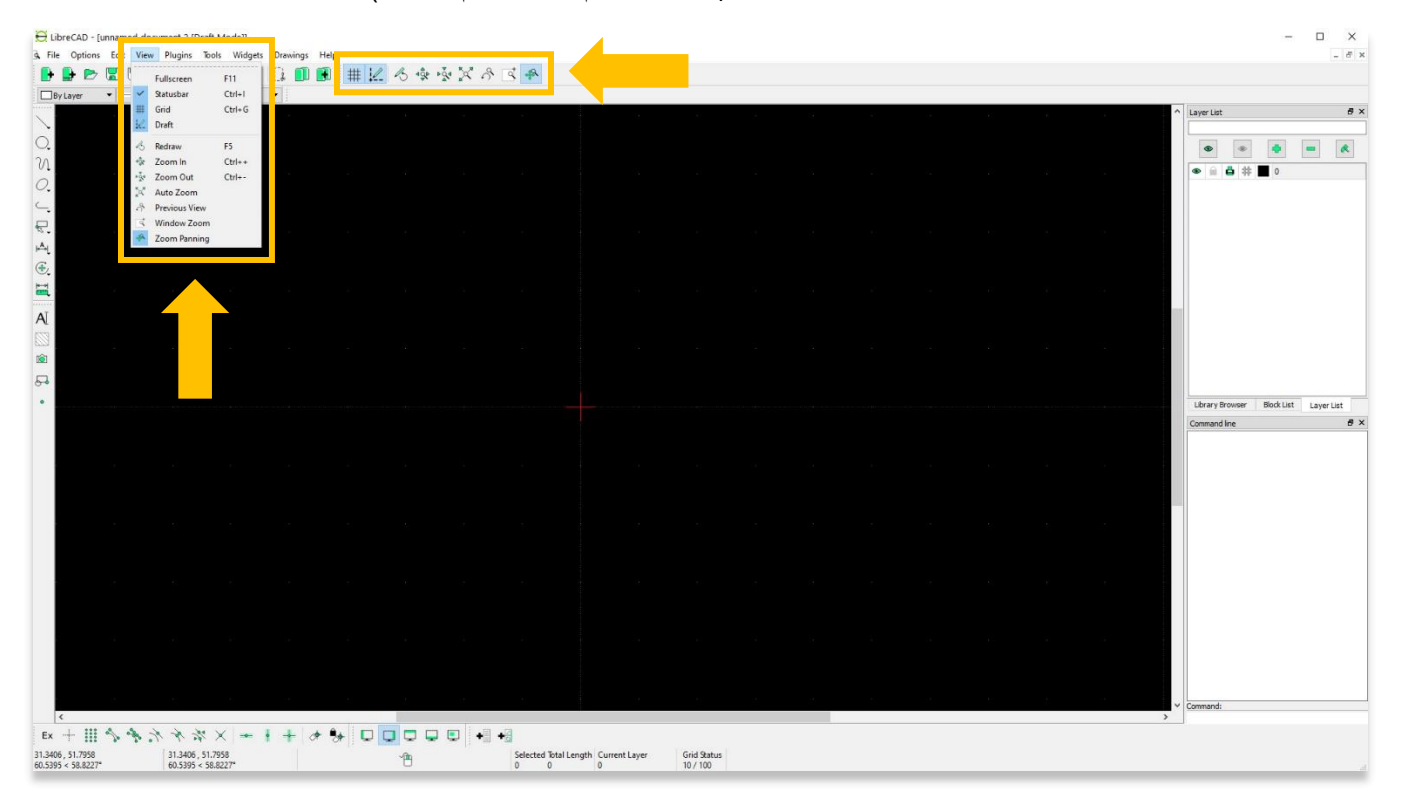

.13 تتضمن قائمة **األدوات** الوظائف المتاحة على شريط األدوات األيسر.

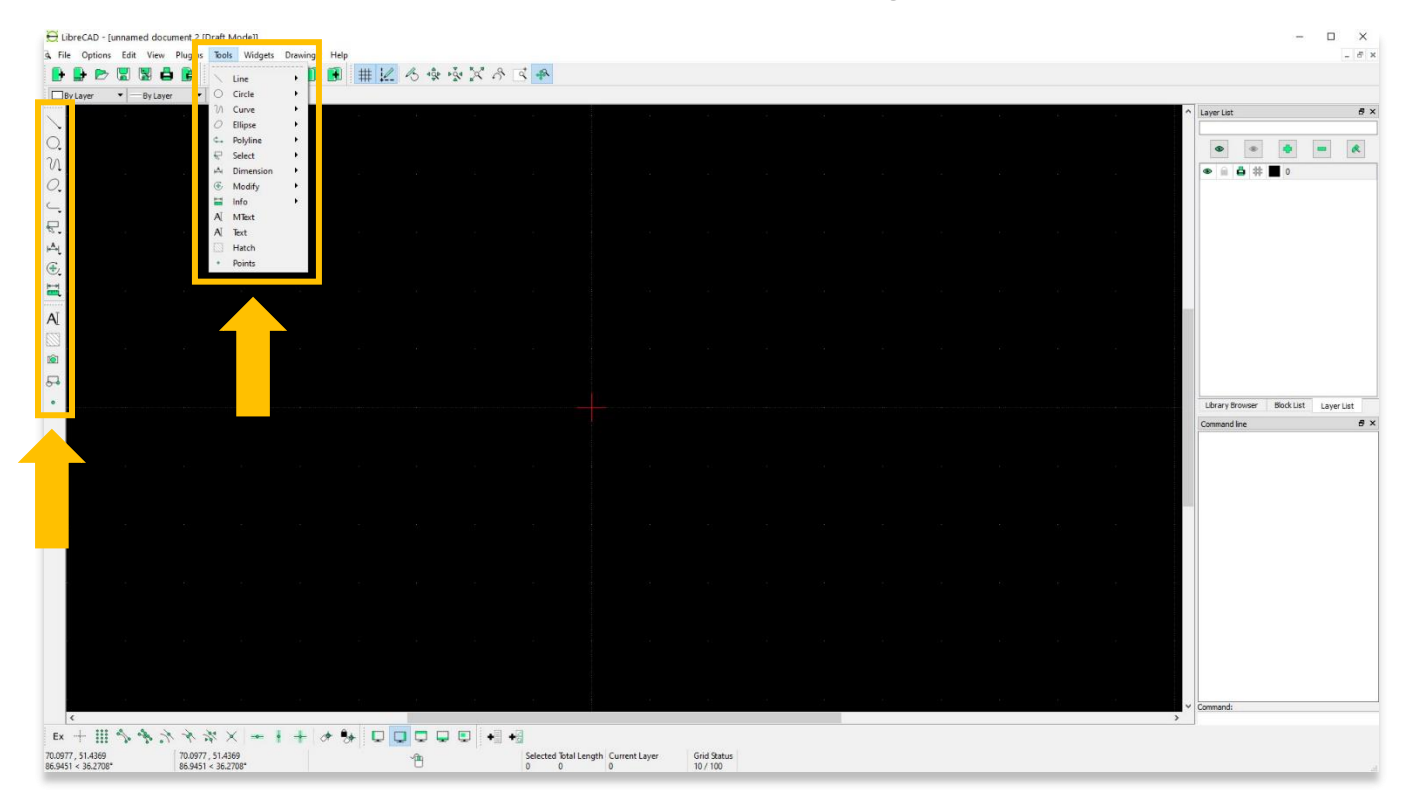

14. ضمن قائمة الا**جهزة<sub>.</sub> مناطق** الإرساء تغير موضع قائمة الطبقة حتى لو Layer List وCommand Line.

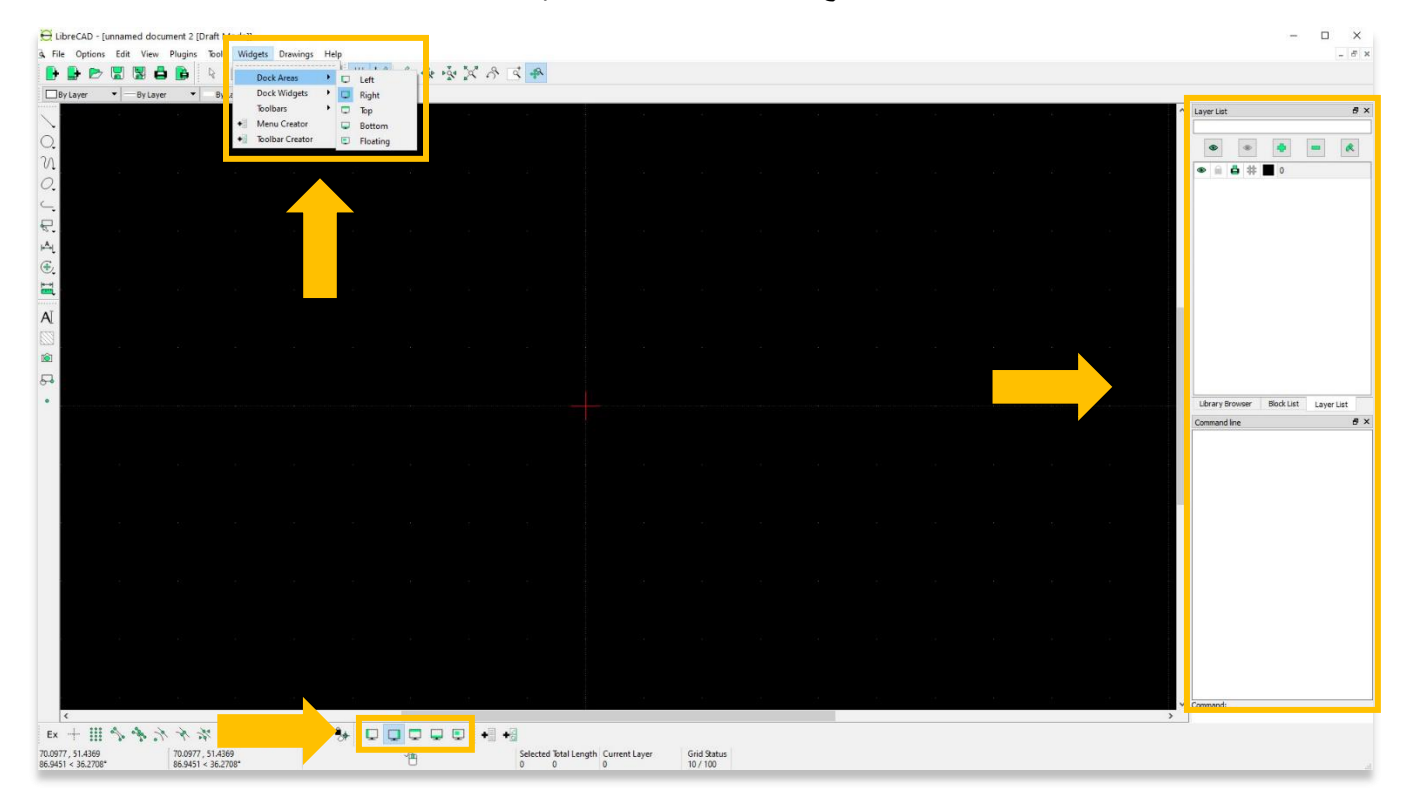

15 .إذا الحظت أن أي **أشرطة أدوات** غير مرئية على صفحة مشروعك، فإن قسم أشرطة األدوات الموجود أسفل **Widgets** يسمح لك بتنشيط أي شريط أدوات متاح.

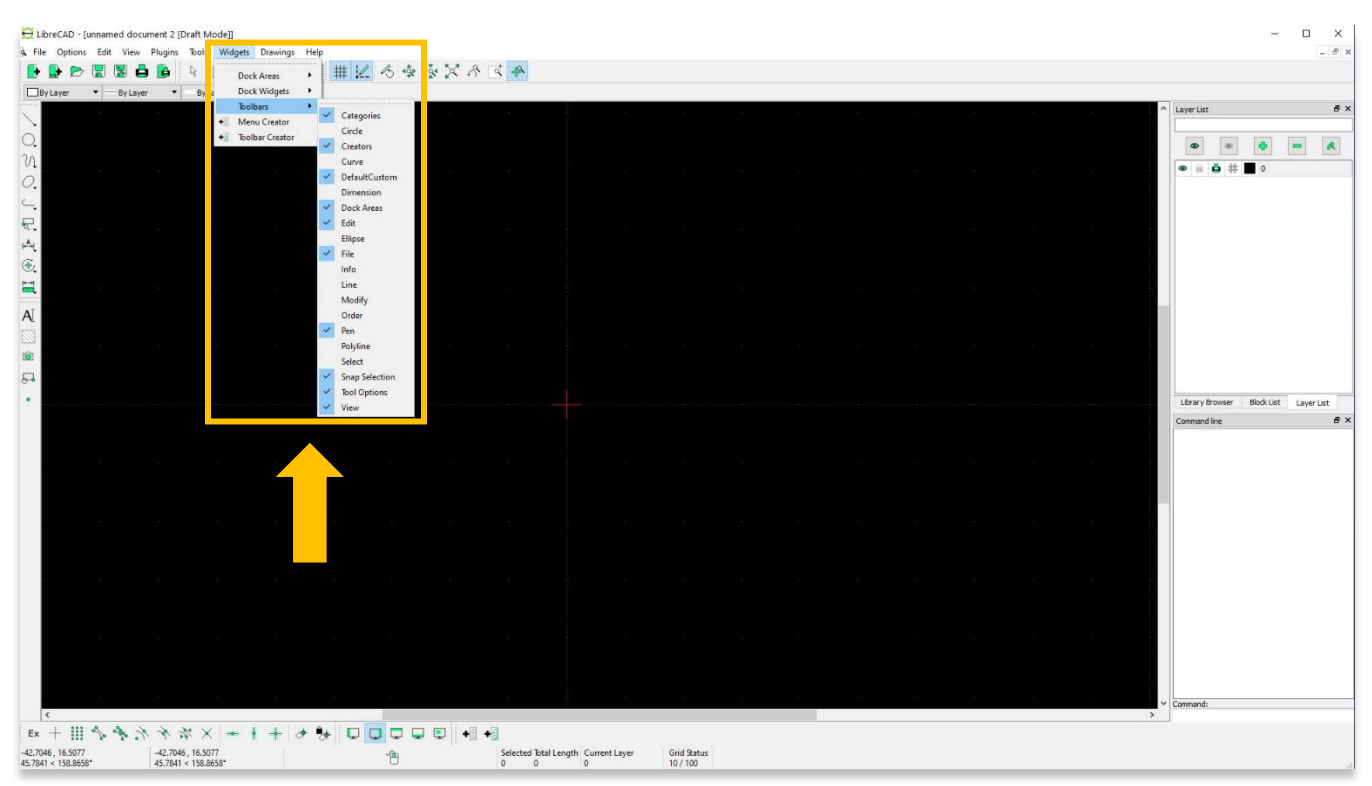

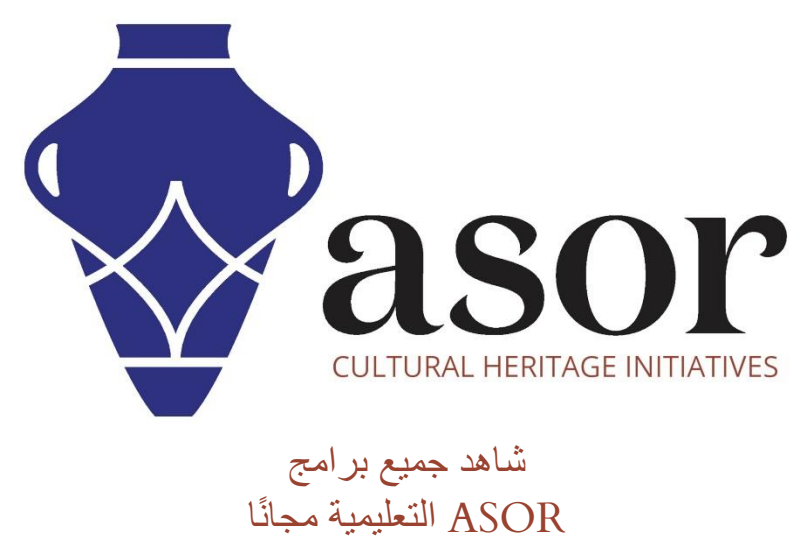

**[asor.org/chi/chi-tutorials-](https://www.asor.org/chi/chi-tutorials-ar)ar**